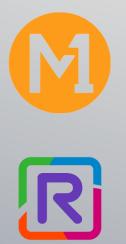

### M1 CLOUD UC GETTING STARTED GUIDE

For New Users & Company Administrators

#### M1 CLOUD UC GETTING STARTED GUIDE

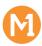

#### Contents

| 1. | Joining a Rainbow Company By Invitation                         |    |
|----|-----------------------------------------------------------------|----|
|    | Enabling telephony features on the PC and mobile.               |    |
|    | Mobile Interface Familiarization                                |    |
|    | [FOR ADMINISTRATORS ONLY] Accessing the Admin menu              |    |
|    | [FOR ADMINISTRATORS ONLY] Create the users of my company        |    |
|    | [FOR ADMINISTRATORS ONLY] Manage Users                          |    |
|    | Assign Feature set to users:                                    | 18 |
|    | Assign Phone Numbers to user:                                   | 19 |
| 7. | [FOR ADMINISTRATORS ONLY] Deleting Users                        | 21 |
| Q  | [FOR ADMINISTRATORS ONLY] Appendix - What is a Rainhow Company? | 22 |

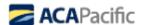

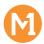

### 1. Joining a Rainbow Company By Invitation

You have been invited to Rainbow by M1 Onboarding to join the M1 LIMITED network. Description in the M1 LIMITED network. Description in the M1 LIMITED network.

M1 Onboarding on or eply@openrainbow.com>

10:19 PM (0 minutes ago) to me of the mean of the mean

You will be receiving a Welcome email that looks like the above.

Upon clicking the "Join" button upon, you will initiate the onboarding to the Rainbow Company.

Please ensure to launch this page with a Rainbow compatible browser, i.e., Chrome, Firefox, Edge (version 91 or later). **It is important not to do this on a mobile browser.** 

Alternatively, you may download the desktop client in advance from the web page below:

https://support.openrainbow.com/hc/en-us/articles/360012923360 (choose the installer based on the OS of your device)

#### **GOOD TO KNOW:**

The Rainbow Team

M1 Cloud UC's platform is powered by Alcatel-Lucent Enterprise's Cloud UC engine known as "Rainbow".

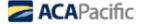

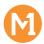

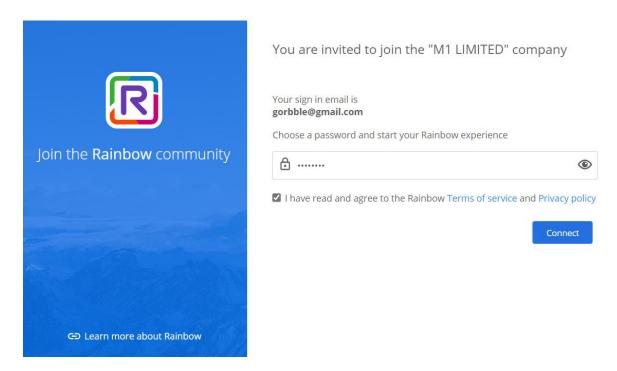

Please key in the desired password with adherence to the password policies. After you read and agree Terms of Service and Privacy Policy, please tick the checkbox and click <u>Connect.</u>

#### **PASSWORD POLICY:**

Your password must be at least 8 characters long with 1 lower-case letter, 1 upper-case letter, 1 digit and 1 special character.

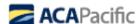

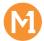

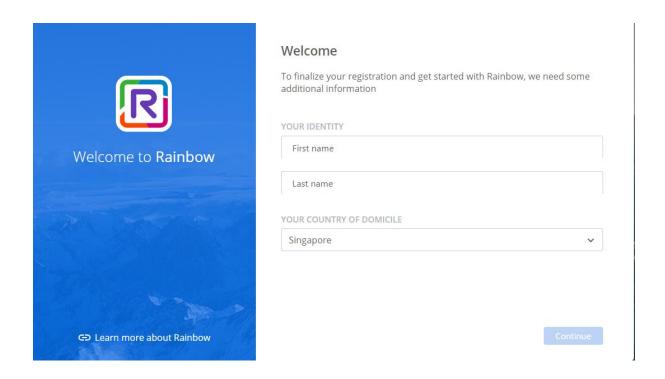

Indicate your First Name and Last Name as well as your Country (this will decide which media server you are communicating on)

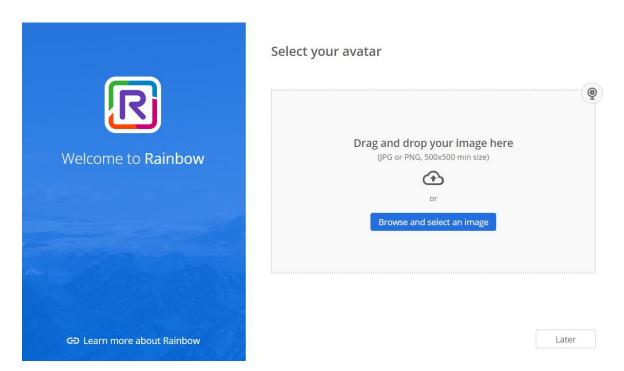

Upload your Avatar to help people to recognize you in Rainbow, or you can skip to do this <u>Later</u>

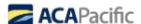

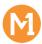

## 2. Enabling telephony features on the PC and mobile.

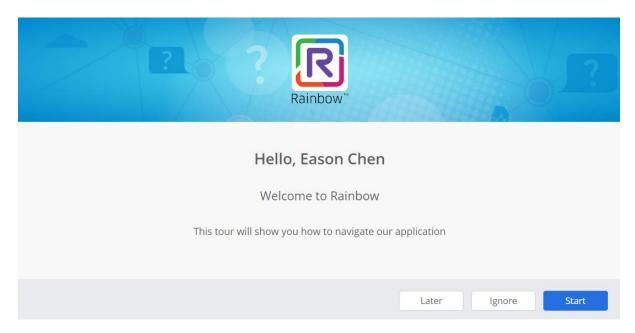

Please take time to complete the tour, to understand the features. After which your M1 Cloud UC interface will be accessible.

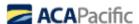

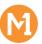

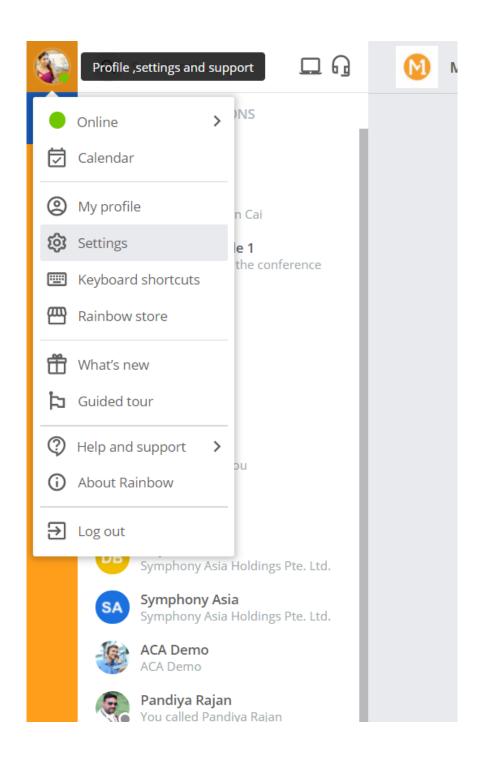

To enable telephony features on the PC and mobile, access the Settings menu by clicking your avatar.

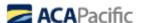

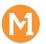

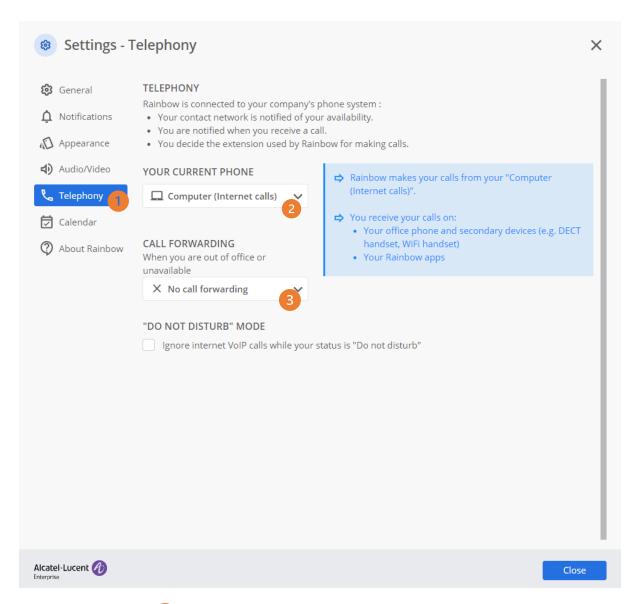

Telephony settings can be accessed under Settings.

Under "YOUR CURRENT PHONE", select "Computer (Internet Calls)" to enable mobility on PC and mobile.

If you find that you are unable to select Telephony options, please contact your M1 Customer Support **by calling 1622** or Account Manager, or write open a ticket with these email recipients in copy:

#### corp\_cs@m1.com.sg

Please ensure Call Forwarding is Disabled <sup>3</sup> unless required.

After the above steps are performed, logout and re-login to confirm Telephony Device is correctly applied.

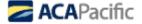

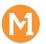

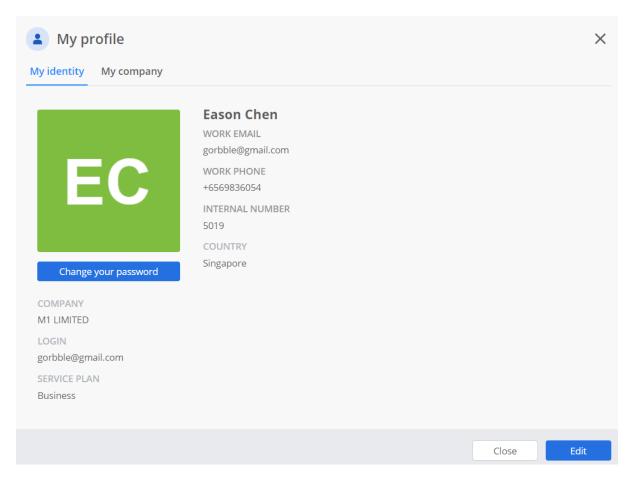

From My Profile, you can see the Work Phone Number (M1 DDI number; +656..) and Internal Number (directory extension) assigned to you.

You can also Edit your name and title here.

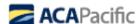

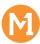

### 3. Mobile Interface Familiarization

The mobile apps can be downloaded from the web page below:

https://support.openrainbow.com/hc/en-us/articles/360012923360 (choose the installer based on the OS of your device)

To be able to login with your credentials, please ensure you have completed the onboarding process in <a href="Step 1">Step 1</a>. It is important not to do Step 1 on a mobile browser.

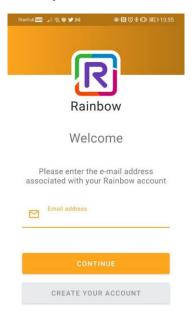

After you launch the app, you may login with the credentials you have just initialized.

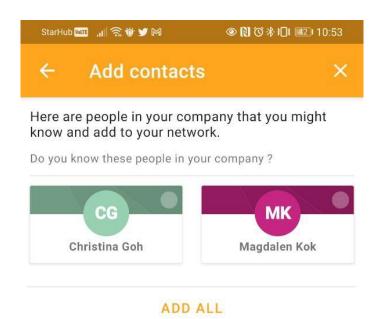

You may be asked if you want to Add Contacts – these are all members in the same organization as you. You may <u>Add All</u> or just skip this step and add them later.

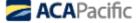

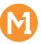

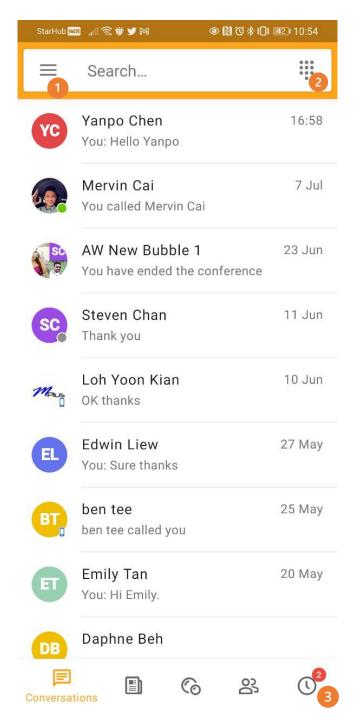

- Clicking takes you to **Main Menu** options.
- Clicking takes you to the **Dial-pad** for calling.
- Clicking takes you to the **Call History** Menu

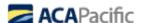

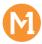

#### **Main Menu**

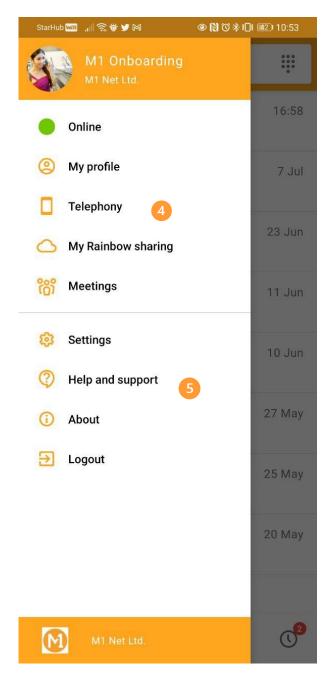

If you have not enabled Telephony features under <u>Step 2</u>, you can do that on the mobile app by clicking Telephony

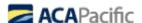

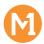

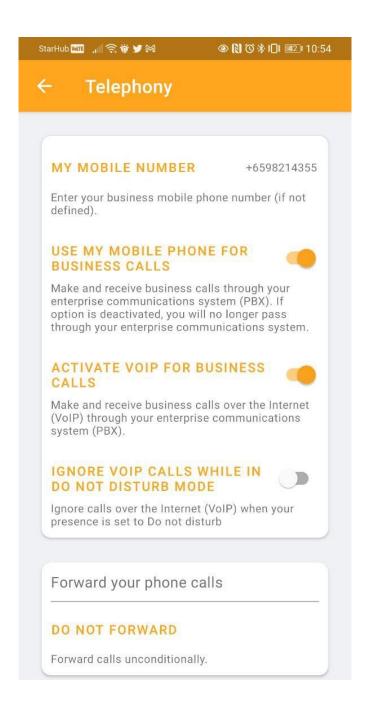

Under Telephony, please enable "ACTIVATE VOIP FOR BUSINESS CALLS" and ensure Call Forwarding is Disabled unless required.

If you find that you are unable to select these options, please contact your M1 Customer Support **by calling 1622** or Account Manager, or write open a ticket with these email recipients in copy:

corp\_cs@m1.com.sg

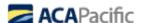

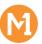

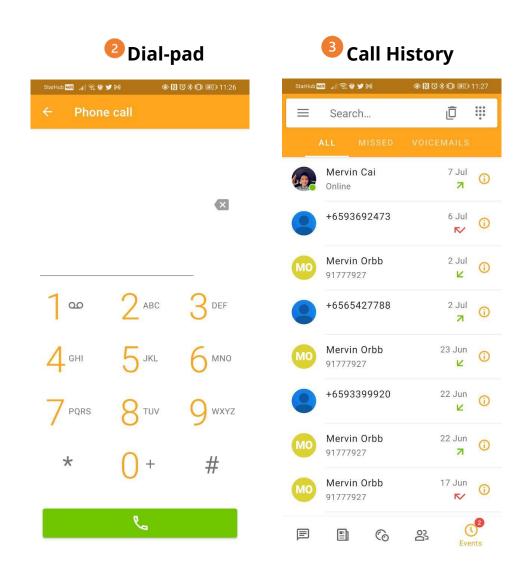

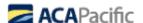

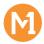

### Help and Support

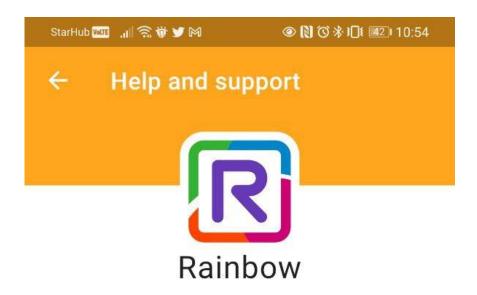

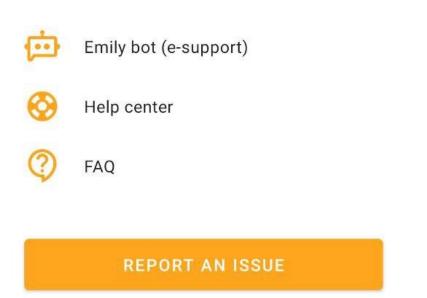

If you are facing an issue, we may need your help to collect logs. Clicking on will bring you to the where you can <u>Report An ISSUE</u> and select a channel to send your logs to.

Alternatively, please seek help by writing in to: <a href="mailto:m1sm@service-now.com">m1sm@service-now.com</a>; <a href="mailto:rv.support@acapacific.com.sg">rv.support@acapacific.com.sg</a>

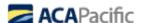

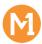

## 4. [FOR ADMINISTRATORS ONLY] Accessing the Admin menu

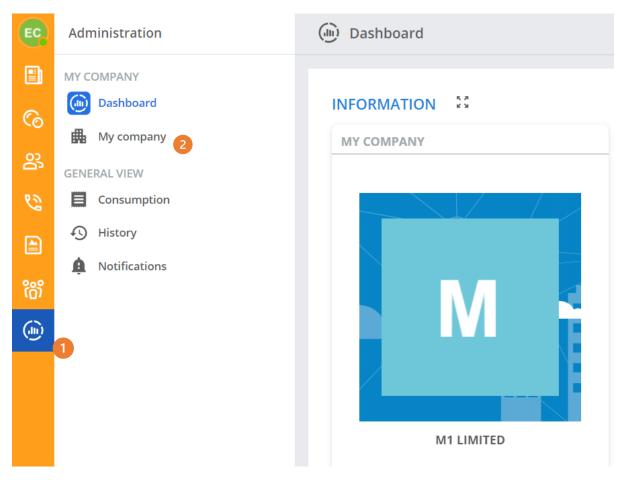

To access the Company Administration menu, click on the last tab on the left vertical bar.

**NOTE**: You can only access Rainbow administration menu on Rainbow PC client or web.

As an administrator, you will be able see statistics via the <u>Dashboard</u> and also to manage <u>Your Company</u>.

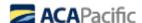

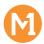

# 5. [FOR ADMINISTRATORS ONLY] Create the users of my company

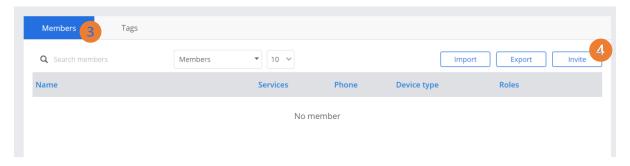

Select "Members Tab"

Click "Invite" 4 to add users individually:

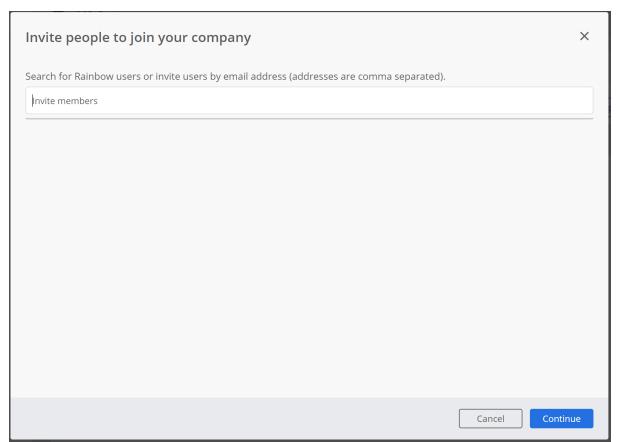

Add users email addresses into the invite members filed, then click "Continue".

This will send an invite email to each user. Once they open the email and "validate" they will appear in the administration view, under members.

If required, it is possible to "import" a CSV list of users. The minimum data required is as follows:

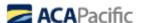

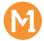

loginEmail title firstName lastName

You can visit the Rainbow Help Centre for more details on <u>How to Create or Modify My Company's</u> <u>Members in Bulk?</u>

The following screen shows the "members" that have completed the validation via email.

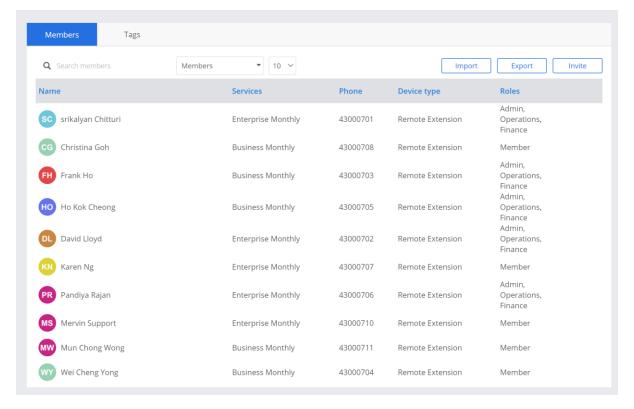

This also shows the number of users that have not accepted the email invite - filter on "invite"

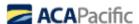

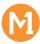

# 6. [FOR ADMINISTRATORS ONLY] Manage Users

There are several steps to complete the configuration of each user:

- 1. Assign the basic/collaboration features from the pool of licenses.
- 2. Assign the DDI numbers to each user.

#### Assign Feature set to users:

Click on the Member to manage:

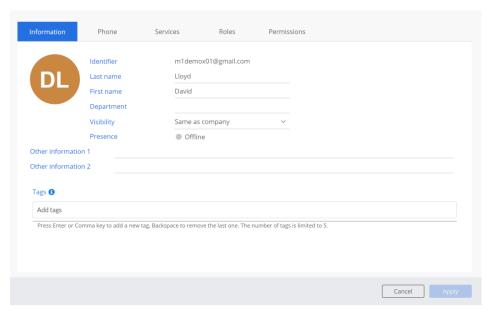

#### Select "Services",

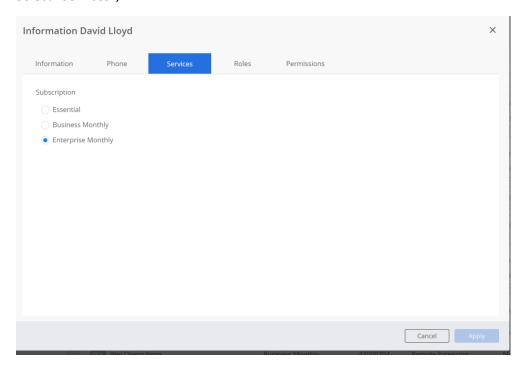

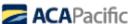

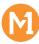

#### Check either:

- Business Monthly basic services
- Enterprise Monthly collaboration services

Click "Apply"

### Assign Phone Numbers to user:

Click on the Member to manage:

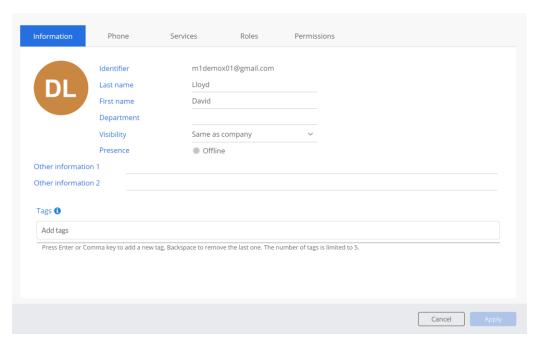

#### Select "Phone" tab

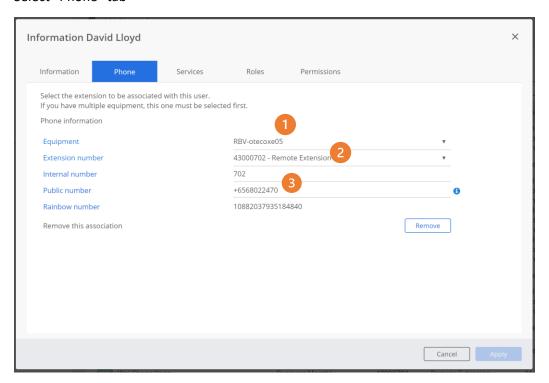

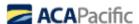

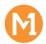

Select "Equipment" – there will be only one choice here.

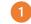

Select "Extension Number" from drop down list. This list will show the available DDI/Extension numbers to select. Map for the tallying user. Internal number will auto populate.

In the field "Public number" enter the tallying DDI number (this should auto fill after the first population)

Click on "Apply"

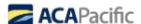

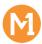

# 7. [FOR ADMINISTRATORS ONLY] Deleting Users

The steps to delete a user account are as follows:

- Select the user account to delete.
- Click on the 3 dots at the right hand side of the screen
- Click on delete account.

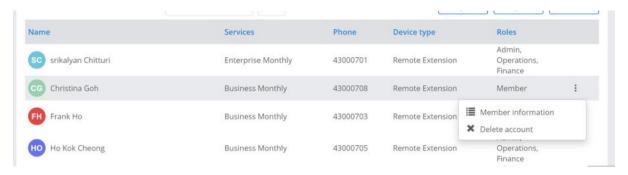

Note it may be necessary to remove the "phone" association before deleting the account:

Select the "phone" tab, and then click on "remove".

| Phone information       |                             |        |   |
|-------------------------|-----------------------------|--------|---|
| Equipment               | RBV-otecoxe05               | ▼      |   |
| Extension number        | 43000702 - Remote Extension | ▼      |   |
| Internal number         | 702                         |        |   |
| Public number           | +6568022470                 |        | 0 |
| Rainbow number          | 10882037935184840           |        |   |
| Remove this association |                             | Remove |   |

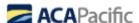

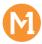

## 8. [FOR ADMINISTRATORS ONLY] Appendix - What is a Rainbow Company?

This appendix is meant to give an overview of the flow of onboarding users to a Rainbow Company that has been already created.

To facilitate **collaboration** between colleagues within an organization, many Rainbow users can belong in one **Company**. Several collaboration functionalities are only available for users of the same **Company**.

Many tools are available to **Company** administrators and standard users for handling these gatherings.

#### NOTE:

Companies of Rainbow **resellers** may enjoy special access rights. All guides for these specific functionalities are presented in a <u>dedicated section</u>.

#### MANAGE COMPANY MEMBERS

- Users may send a <u>membership request</u> to the Company of an administrator.
- Users may accept or decline an <u>invitation</u> to join a Company sent by an administrator.
- An administrator may accept or decline a <u>membership request</u>.
- An administrator may send out an <u>invitation</u> to join their **Company**.

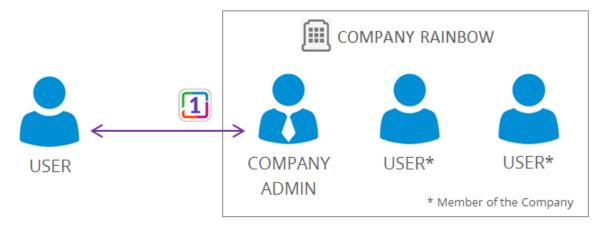

#### INTERACTIONS BETWEEN COLLEAGUES WITHIN AN ORGANIZATION

• <u>Invitations</u> between colleagues are **automatically accepted**. There is no need to wait for confirmation.

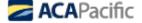

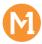

• Users may start a <u>phone/video call</u> with a colleague even though the latter is not part of their network.

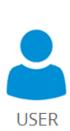

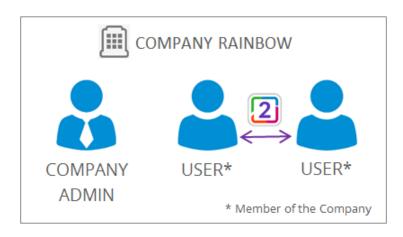

### INTERACTIONS BETWEEN USERS WHO ARE NOT MEMBER OF THE SAME COMPANY

- <u>Invitations</u> send to people not already members of the network **must be accepted or declined**. A user who sends out an invitation to join their network must, therefore, **wait for confirmation**.
- The invitation process may be modified in relation to the Company <u>visibility</u>.
- A user can only start a <u>phone/video call</u> with users of their network.

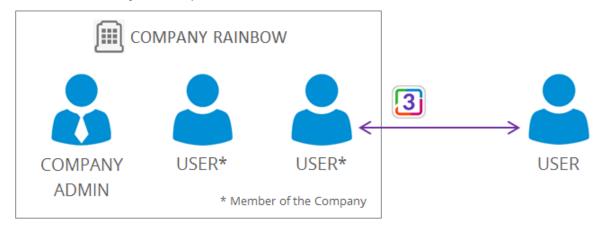

#### **ACTIVATE TELEPHONY FUNCTIONALITIES**

- Administrators may associate a **PBX extension** with a user of their **Company**.
- A user, who is associated with a **PBX extension**, may directly control their telephony device in Rainbow. All telephony functionalities are presented in a <u>dedicated section</u>.

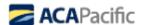

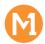

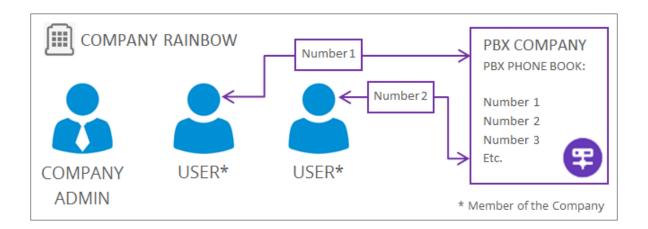

#### **ASSIGN PAID-UP LICENSES**

- Administrators may assign several licenses to users from their Company. To use paid functionalities, users must be licensed.
- Users assigned with a paid-up license (Business or Enterprise) will enjoy specific functionalities. Business license is assigned for M1 Cloud UC Basic User and Enterprise license is assigned for M1 Cloud UC Collab User.

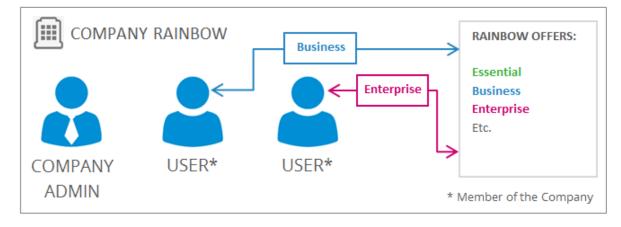

**End of Document** 

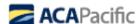